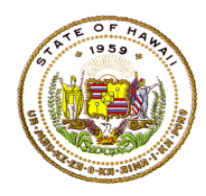

For instructions on accessing the eHR for HQ site, please refer to **[Document](https://hidoeotm.org/eq/docs2425/SY2425_1f.pdf) 1f** of the ESSA HQT Handbook.

To ensure the accuracy of teacher assignments, the **Assignments Preview** report in the "School Reports" tab shows all teacher assignments in SIS or the eHQ Assignment Input. This report displays all teachers associated with the school, including those that do not have class/student assignments.

## **Step 1: Login to eHR for HQ.**

## **Step 2: Go to the Assignment Preview Report.**

To view the assignments preview report, click on the "Assignments Preview" link in the "SCHOOL REPORTS" tab.

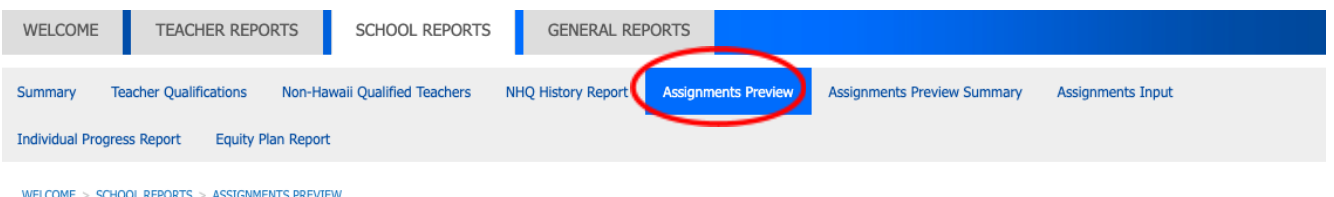

The assignments preview report is sorted by teacher name (last, first) then class taught (class title).

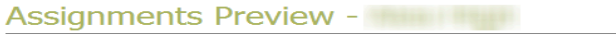

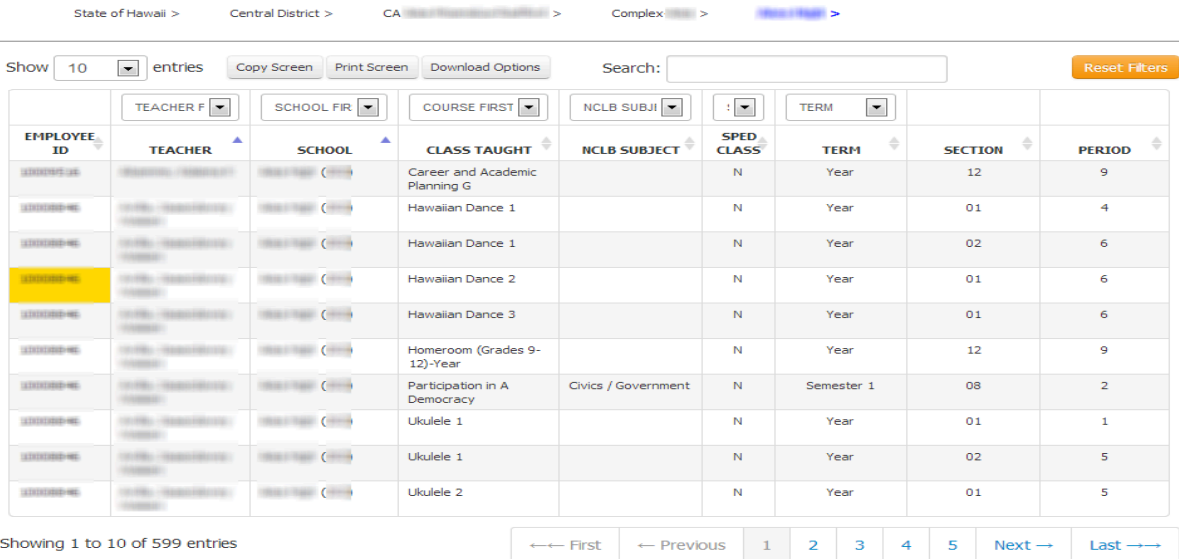

To view more than the default ten rows, use the "Show" pull-down menu to select 25, 50 or 100 rows.

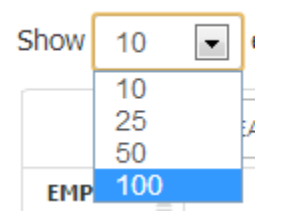

To find a specific teacher, class, or subject, you can also use the **search box.**

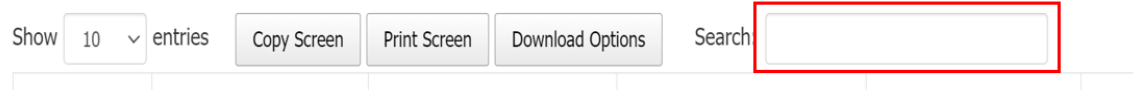

## **Step 3: Verify that the assignments for all teachers is correct.**

To correct inaccurate teacher assignments, correct the assignment(s) in SIS or eHQ Assignment Input.

**It is important to check for teachers who do not have any assignments.** This check ensures that all teacher assignments are accurately reflected in the official baseline snapshot on October 1st.

The default sort is by teacher and class taught. To check for teachers without assignments in SIS or Assignment Input, sort the class taught column in descending order. .

From the default view of the assignments preview report, click on the "Class Taught" cell.

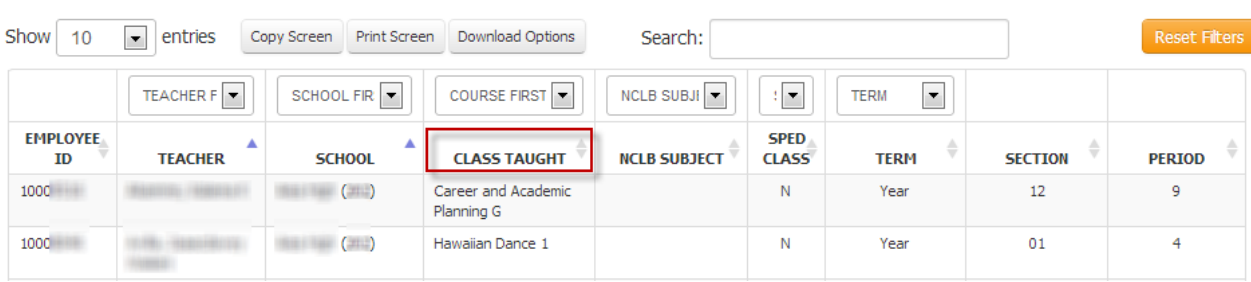

The upper sort triangle for the "Class Taught" column is now colored, indicating the list is sorted ascending order.

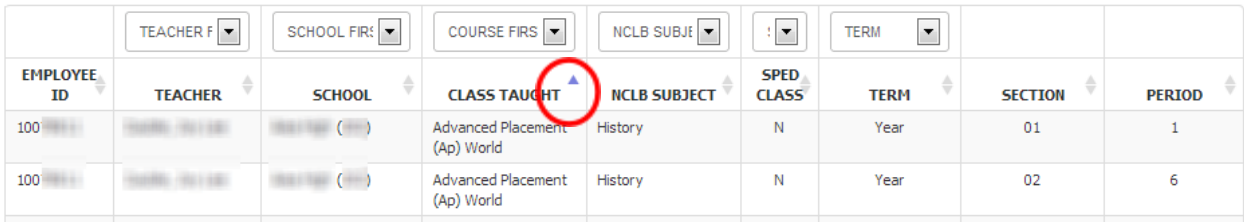

Click on the "Class Taught" cell again to sort in descending order.

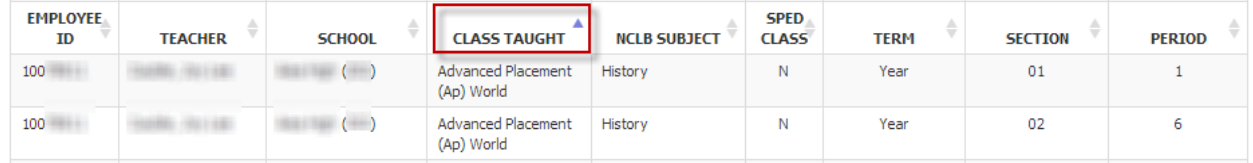

In this example, the descending order shows there are two teachers who do not have assignments. If the teachers not assigned classes are correct, no further action is needed; however, if the teacher(s) should be assigned to class(es), check with your registrar or your registration/enrollment office assistant for the missing assignment(s) and have the assignment corrected in SIS or eHQ Assignment Input.

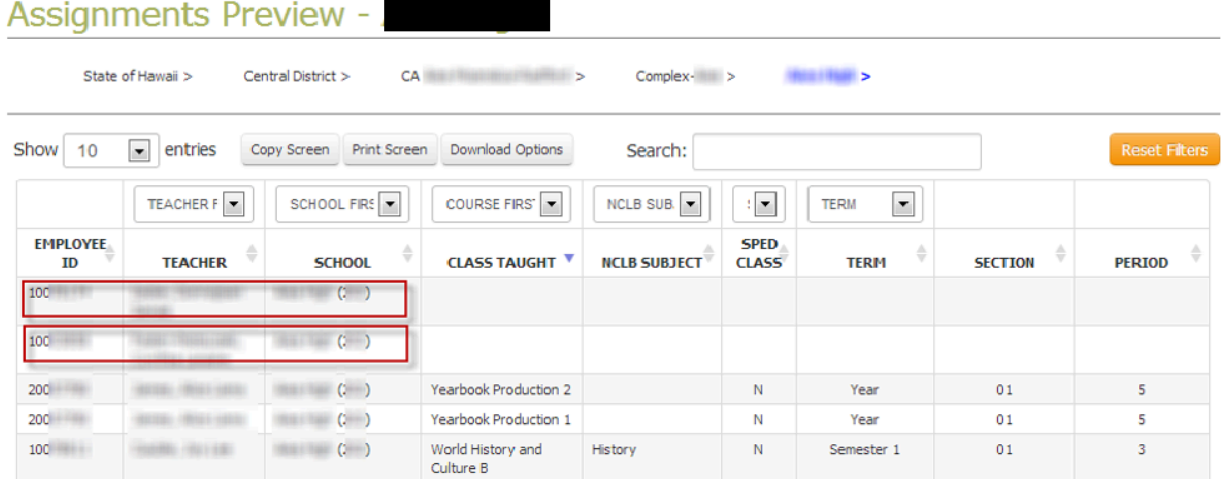